## **MyKU Experience**

Course Catalog Search

## **Homepage**

After logging into Experience, you'll see a series of cards. Click on **Course Catalog** under the **Self Service** tile to navigate to Banner's course search tool.

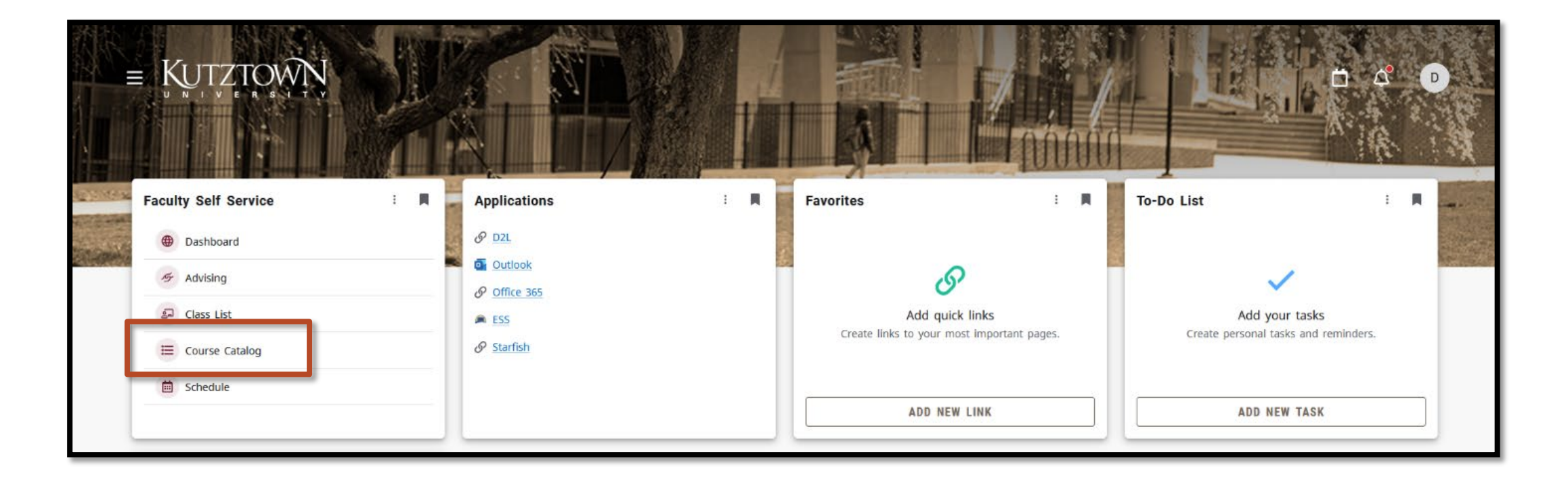

### **Start your Search**

Select a term to start your search.

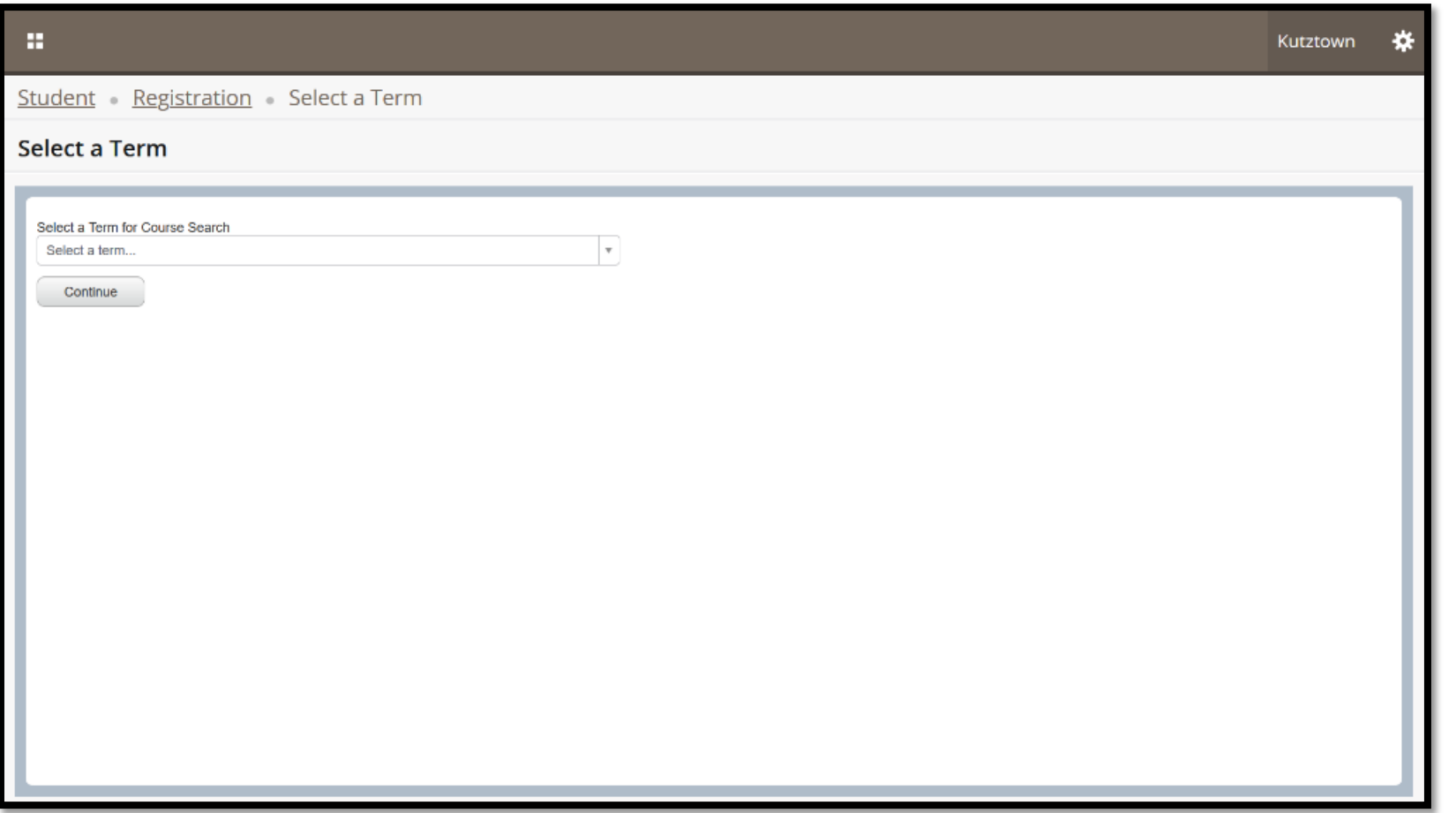

### **Basic Search**

The basic course search allows students and faculty to find courses by subject, course number, or campus. Course subjects are listed in a drop-down list.

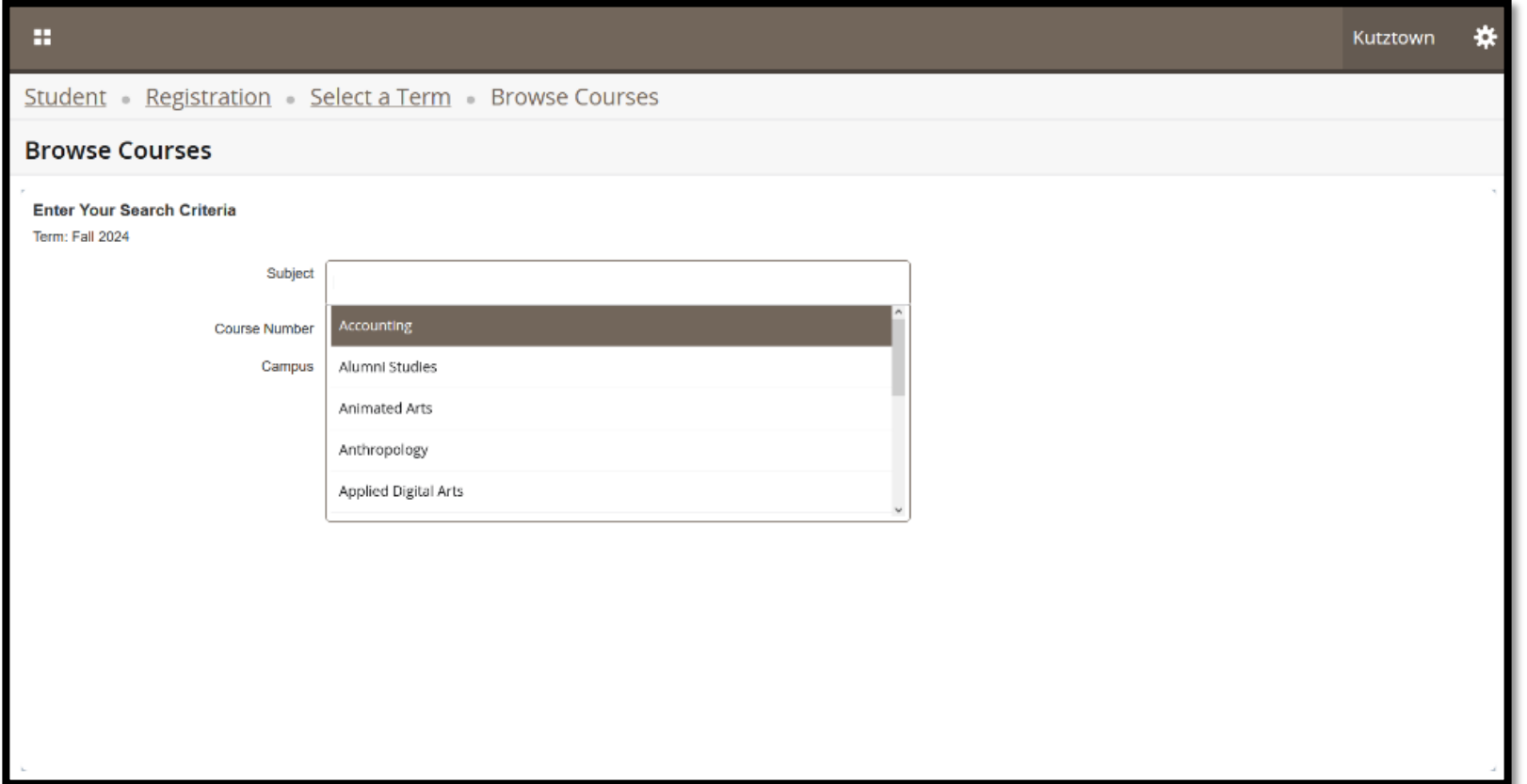

### **Advanced Search**

The **Advanced Search** offers more control. Using advanced options, you can search by title, course number range, by attribute, and more.

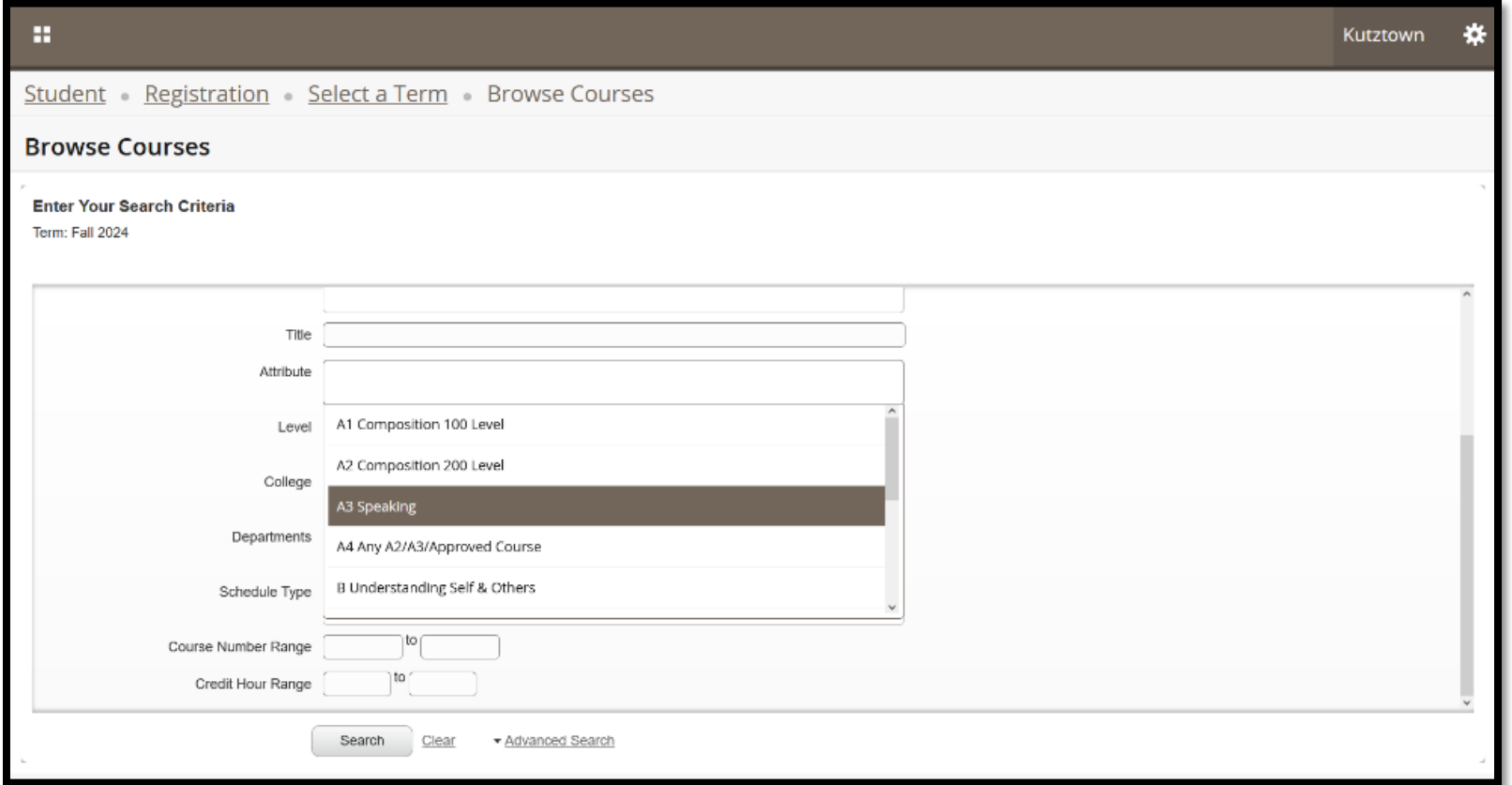

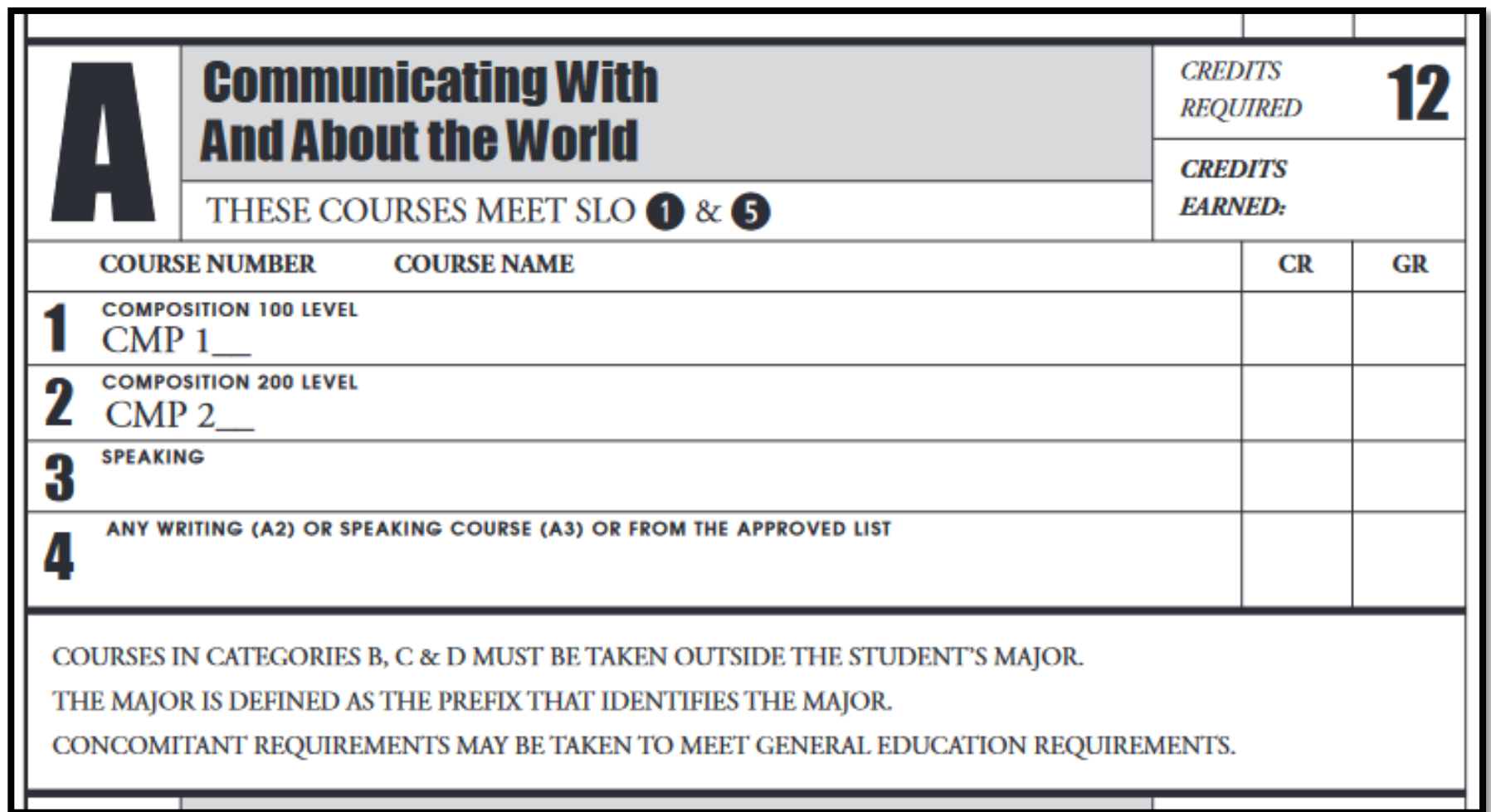

### **Searching for Gen-Eds**

## **About Attributes**

To search by General Education requirement, use the **Attributes** field. A drop-down list will show the available attributes, or you can refer to the second page of a check sheet for titles.

For instance, on this check sheet, a student may be seeking to satisfy a Speaking requirement (line 3) under box A. The corresponding attribute for courses that satisfy this requirement would be A3.

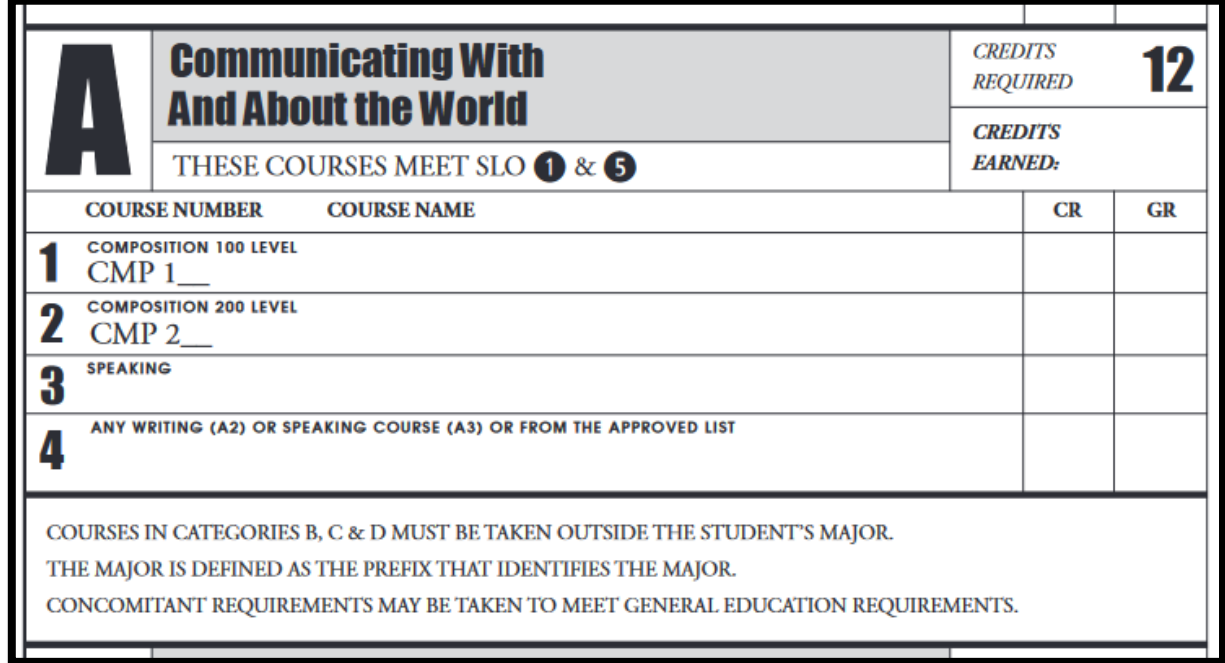

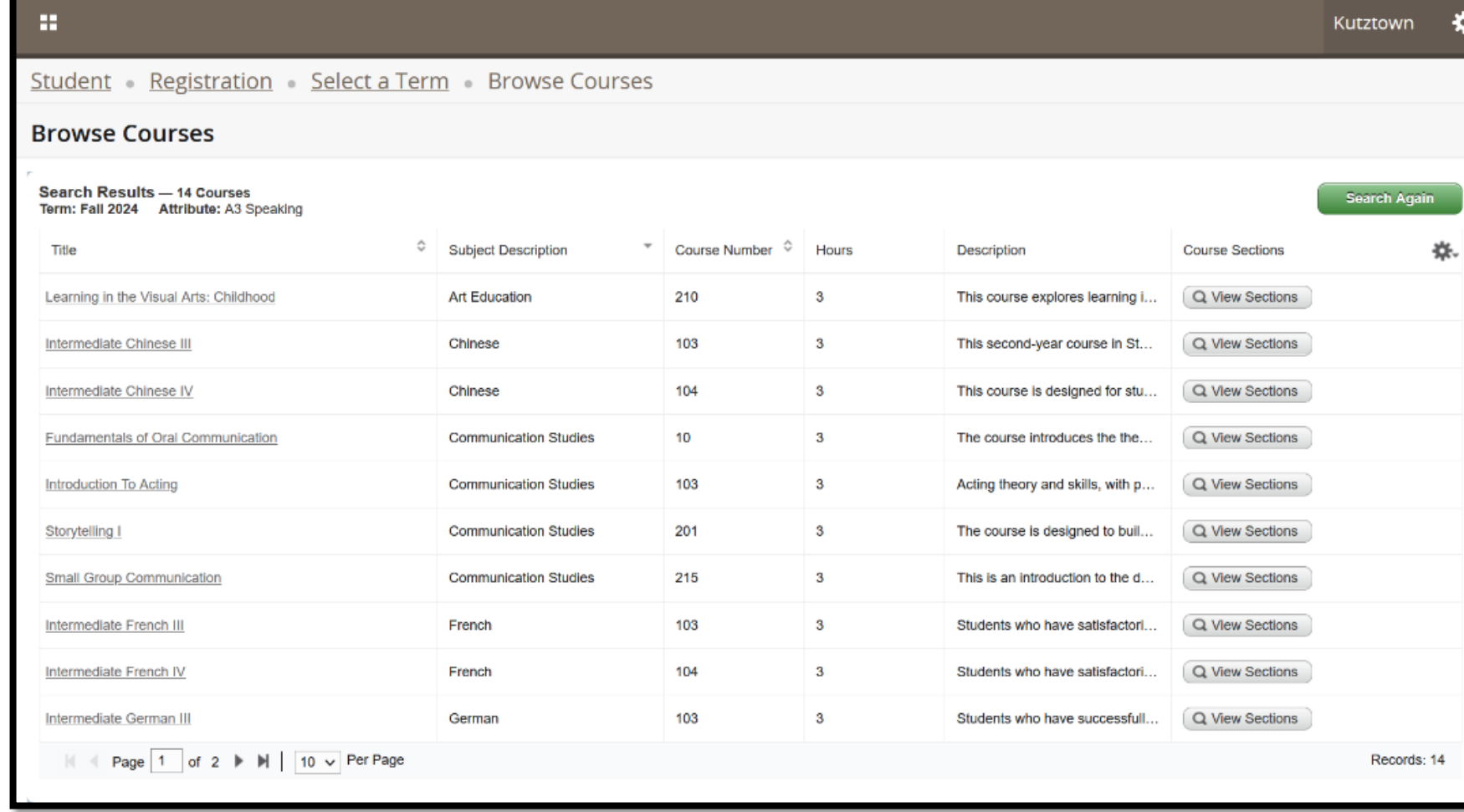

#### **Search Results**

## **Browsing Courses**

The results will list all the classes that matched your search criteria, along with some basic information about each course.

Click on the title of the course to view more detailed information about it.

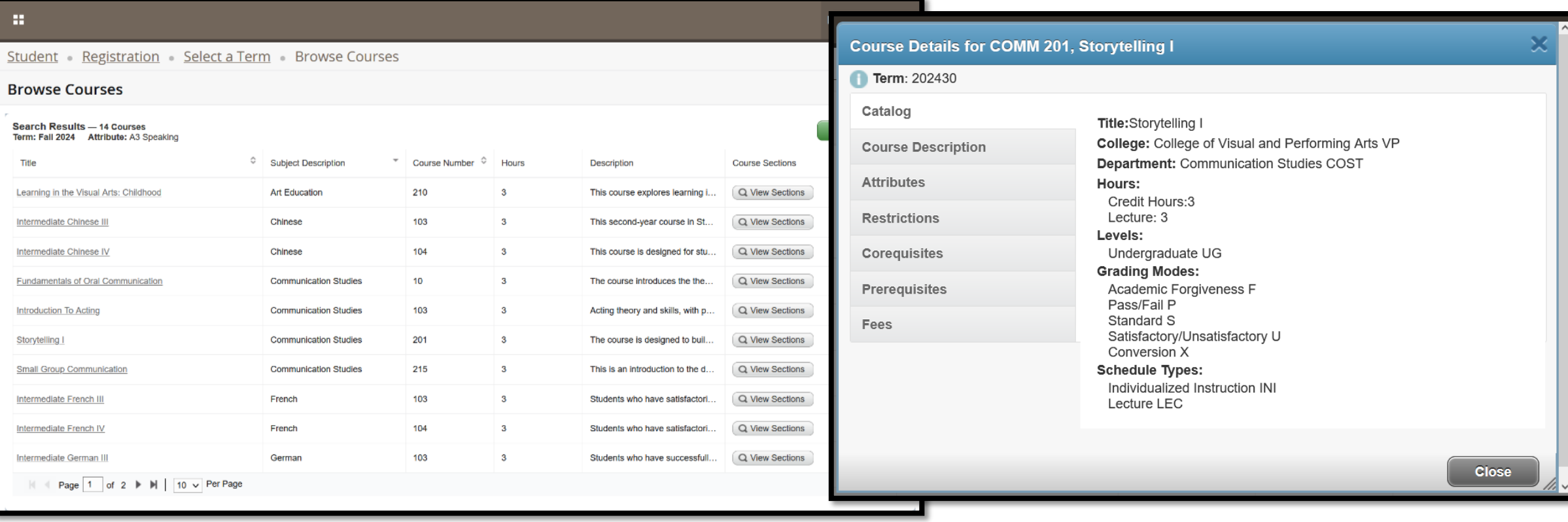

# **Viewing Sections**

Click on **View Sections** to see what sections of the course are offered.

This page shows key information about each section, including meeting times, available seats, instructor, and meeting format.

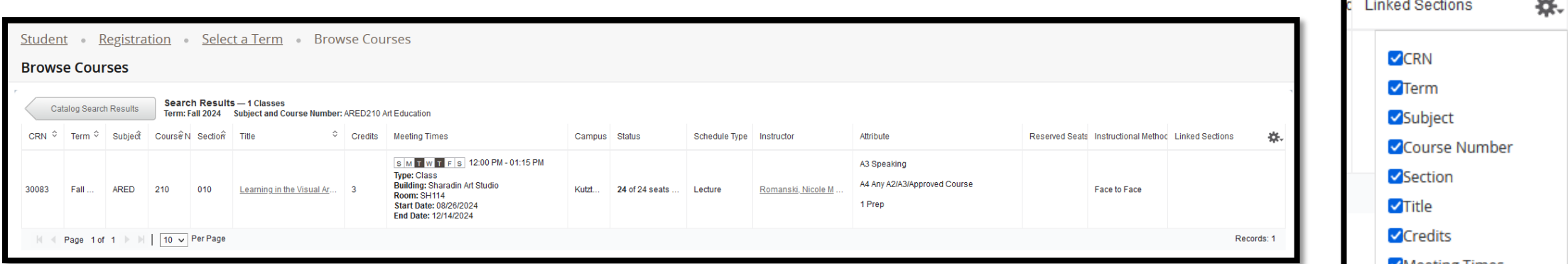

This page can be customized using the settings in the top-right corner. Columns can be hidden or shown by using the checkboxes next to each item.

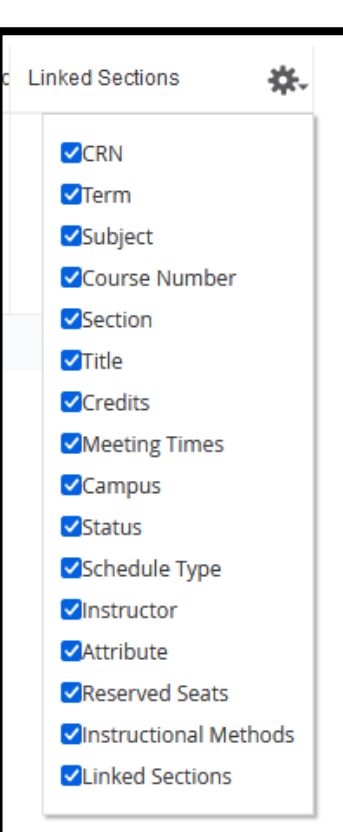